#### **How To Use Your Active Network Registration Account**

Dear Parents,

Here is a step-by-step guide to help you use our online registration system. Through your account, you can make payments, update payment information, upload the required health documents and camper pictures, input flight information, and edit personal camper and parent information.

If you have any questions or problems, please contact me in the office.

Warm Wazi Wishes,

April Rohan Office Manager Camp Waziyatah www.wazi.com 207-583-CAMP

# **Table of Contents**

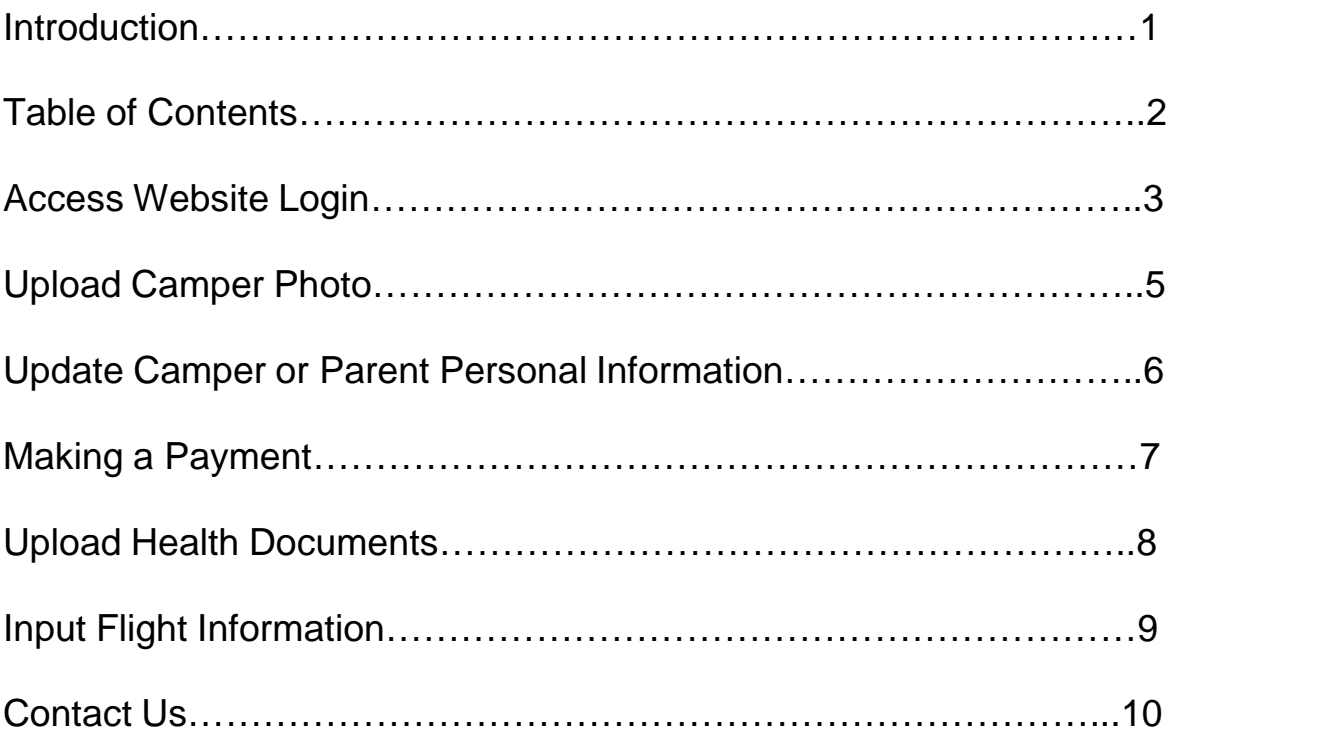

## **Access Website Login**

To get to your log in page, Click this link: https://campsself.active.com/CampWaziyatah0

After you click on online account, your web browser will open automatically to the log in page.

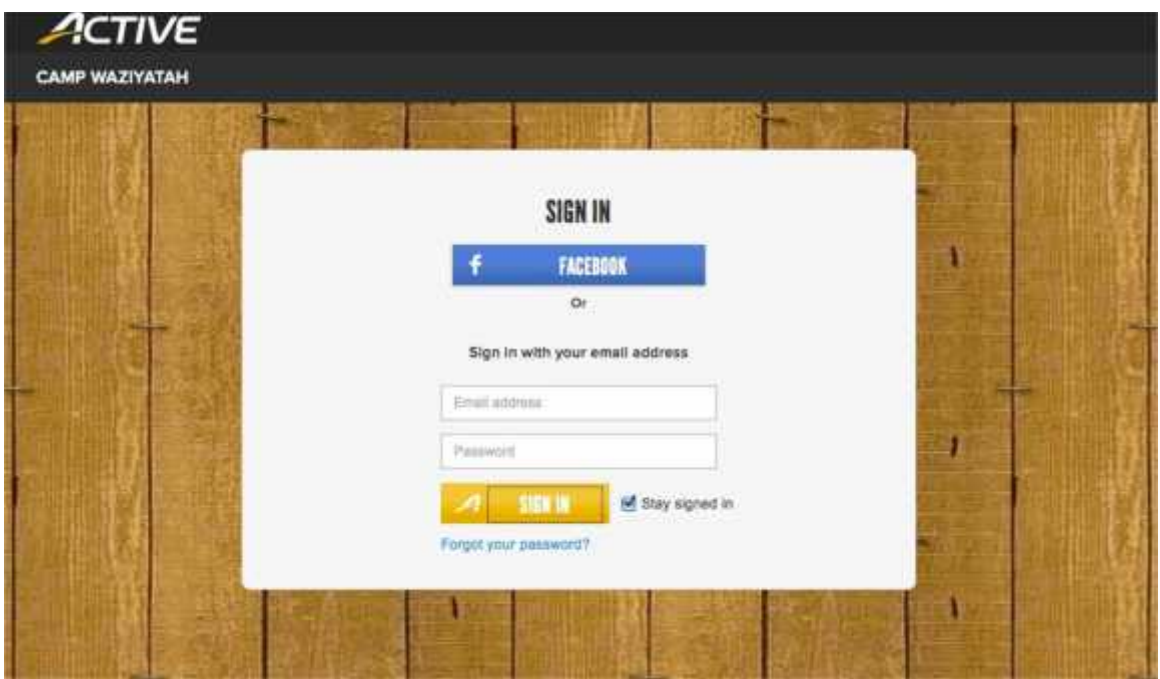

Use your email address and password that you created to register and sign in. If you forgot your password, you can click on the recovery link below that says *Forgot your password*

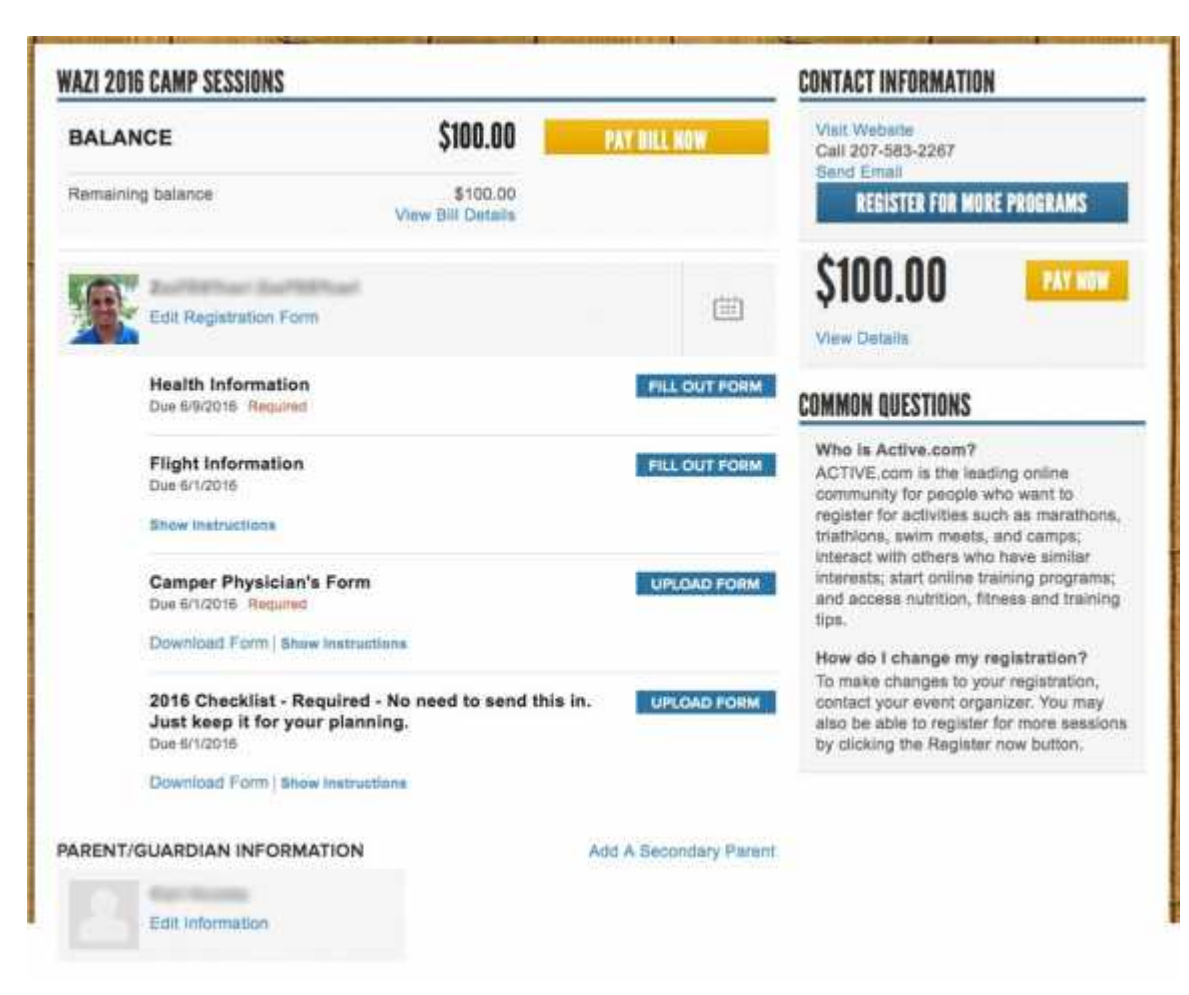

After you log in, you will be brought to your home page.

On your home page, you will be able to view and pay your remaining balance, upload the necessary forms, add a picture for your camper and edit your camper's personal information, as well as your own.

## **Upload Camper Photo**

To upload a photo, click on the gray square next to your camper's name.

# **REGISTRANTS**  $\begin{bmatrix} \frac{t-1}{t-1} \\ \frac{t-1}{t-1} \end{bmatrix}$ Edit Registration Form

Then, select a picture to upload.

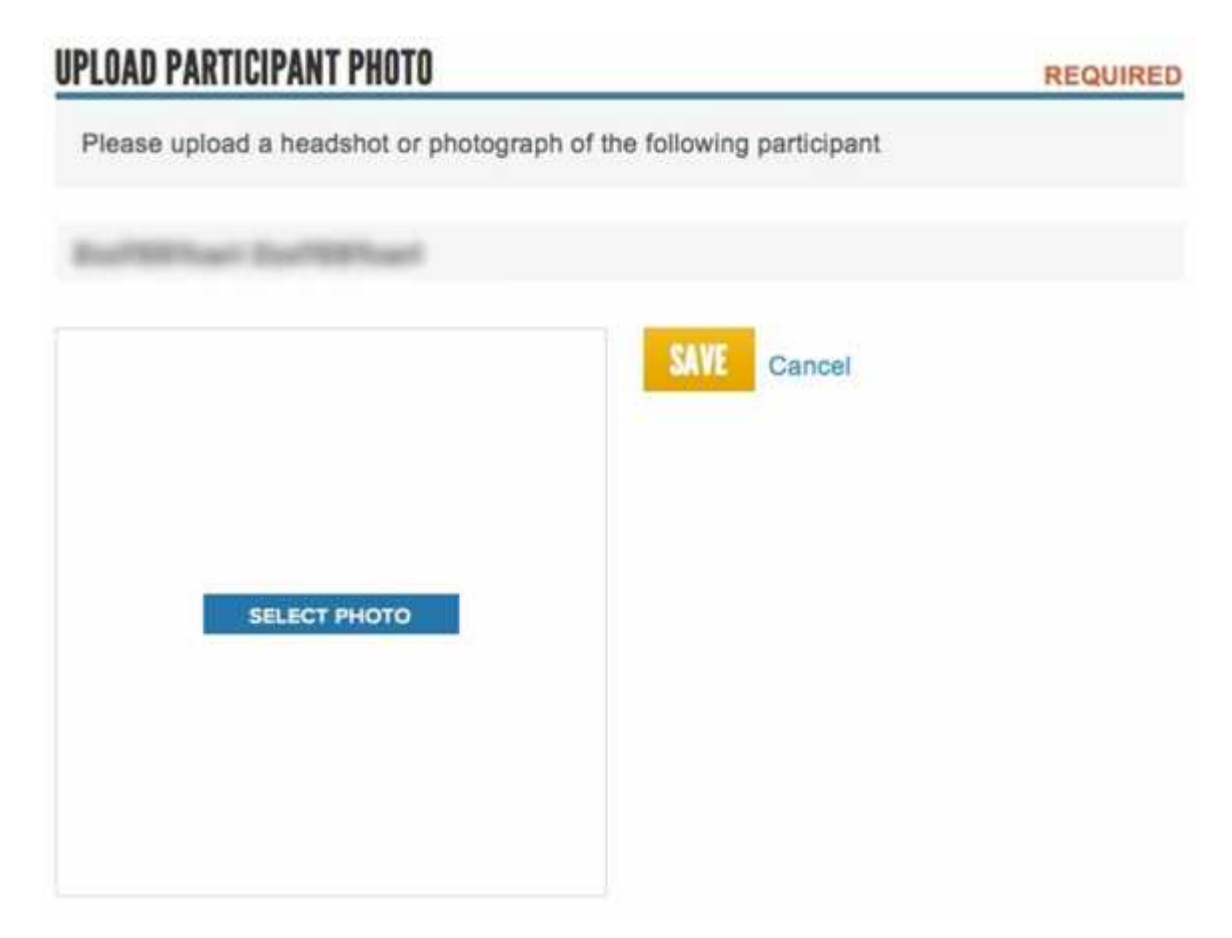

You'll have a chance to crop it to the proper size. The, click "Save."

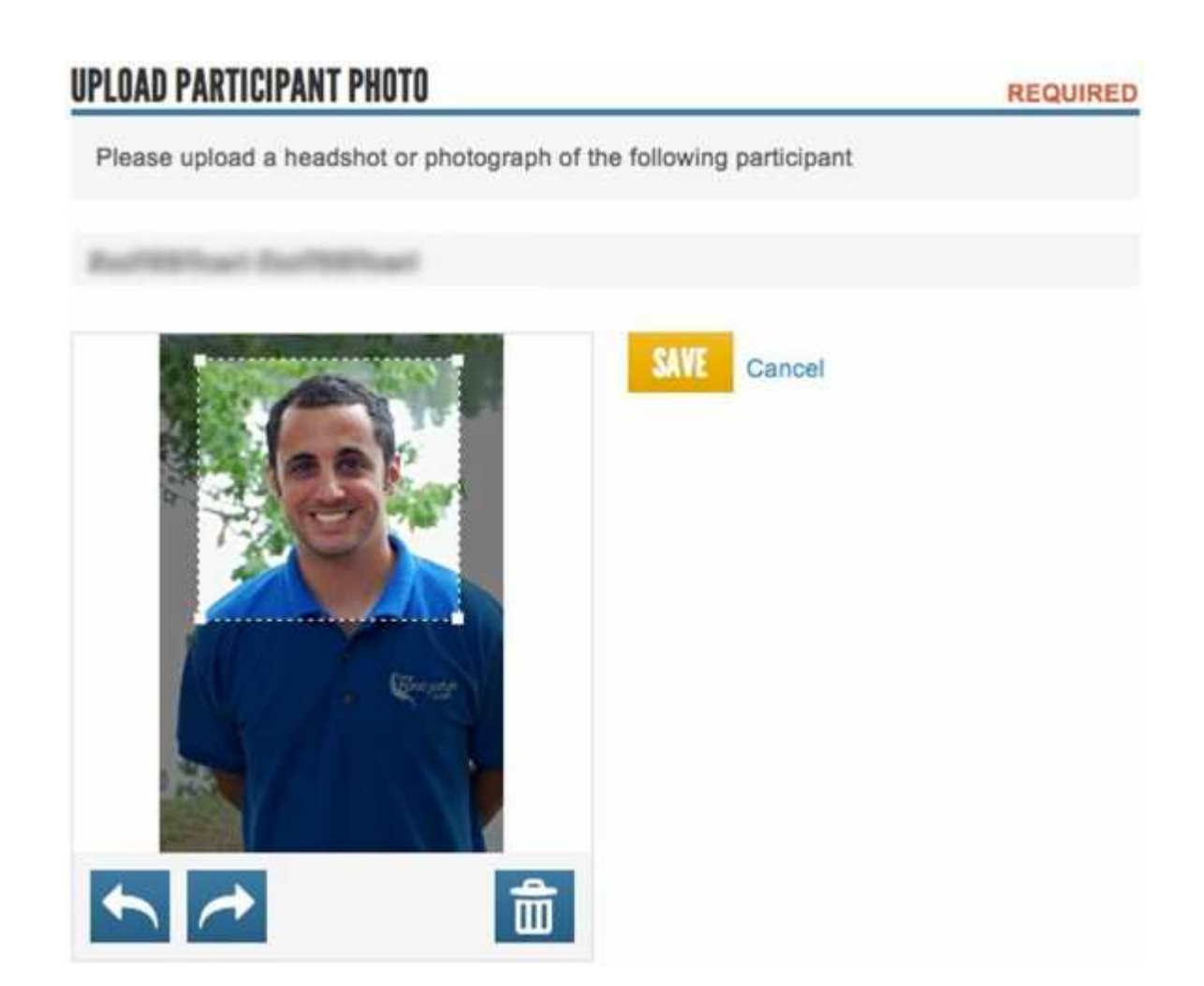

## **Update Camper or Parent Personal Information**

It's important to have the correct personal information for our campers (age, grade after camp, health information, etc.) and parents (contact phone numbers and email addresses). To make changes to any personal data, on your home page, click on *Edit Registration Form* for the camper, or scroll down to the bottom to update parent information, or add a secondary parent. Don't forget to save any changes by clicking "save."

#### **Making a Payment**

To make a payment, click on either of the orange buttons that say *Pay Now*. From there, you'll have a chance to enter and store your card information for payment.

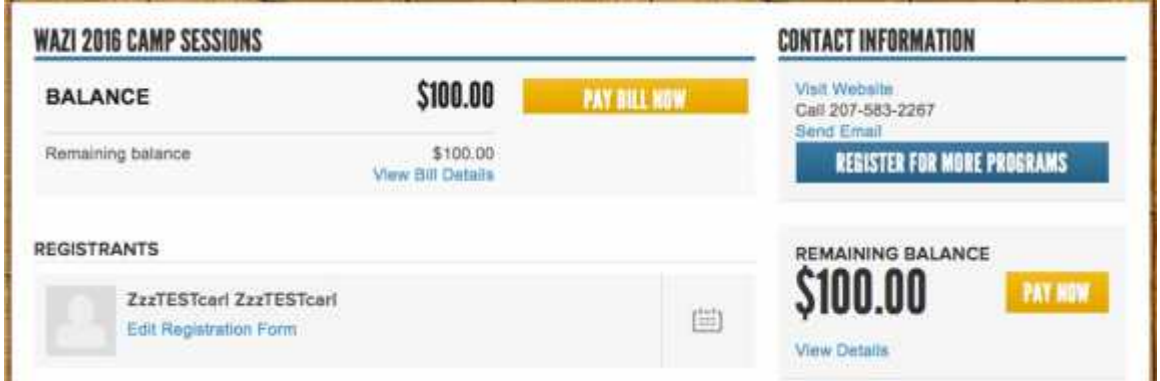

Through this portal, you'll only be able to make payments using a Visa or a MasterCard, so if you want to pay with a check, please contact the Office Manager or Gregg to let us know. Also, you won't be able to set yourself up on a payment plan through the portal, but the Office can help you do that. Be sure to have your card number ready when you call.

#### **Upload Health Documents**

Providing health documents is mandatory in order for your child to attend camp. Download the *Camper Physician's Form*, print it out, and bring it to your child's doctor. Then you'll need to scan it and click *Upload Form* to submit it.

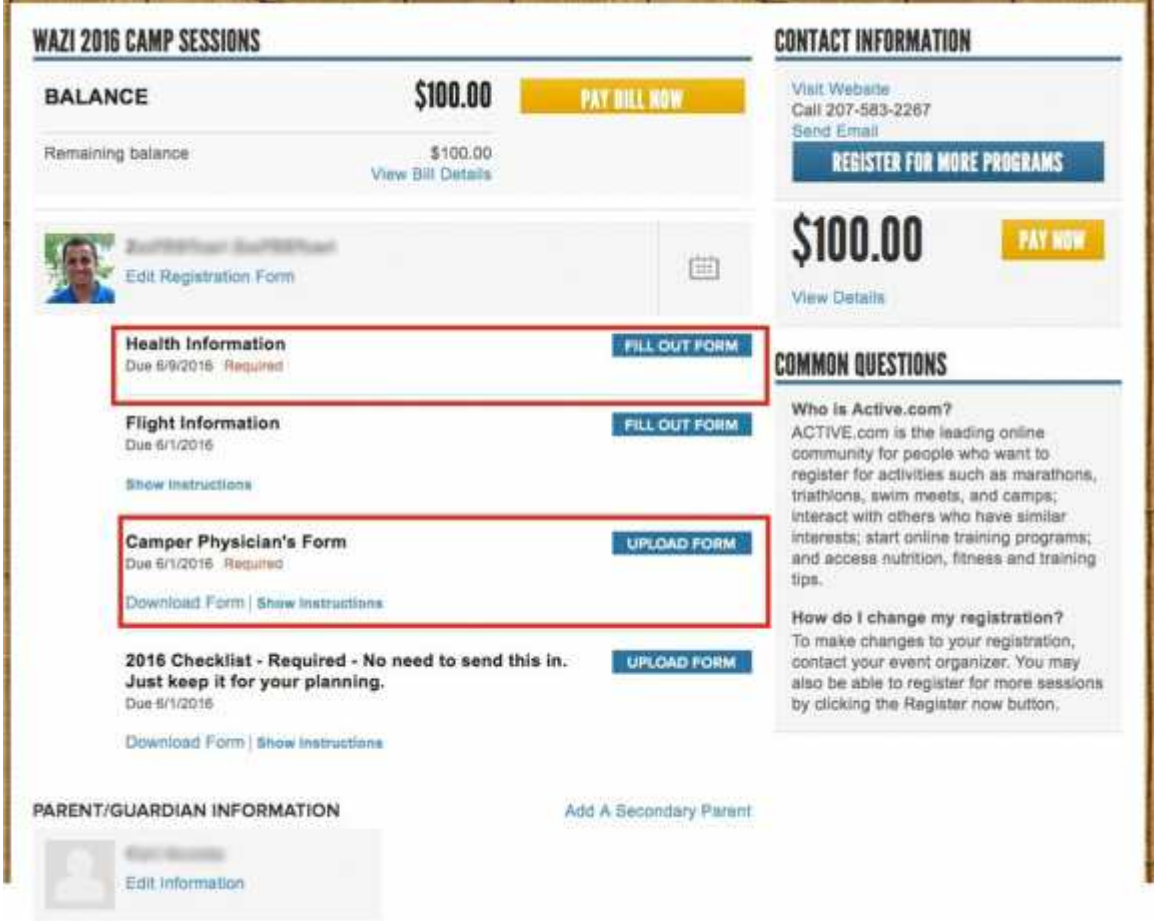

You will also need to complete the Health Information section of our application. Click on *Fill Out Form* to do this.

## **Input Flight Information**

If your child is traveling by plane, and you are not accompanying them, you must input your camper's flight information. WE CANNOT DO IT FOR YOU! Click on *Fill Out Form* and submit their travel info. Triple-check your flight numbers, departure and arrival times, etc. before clicking "save."

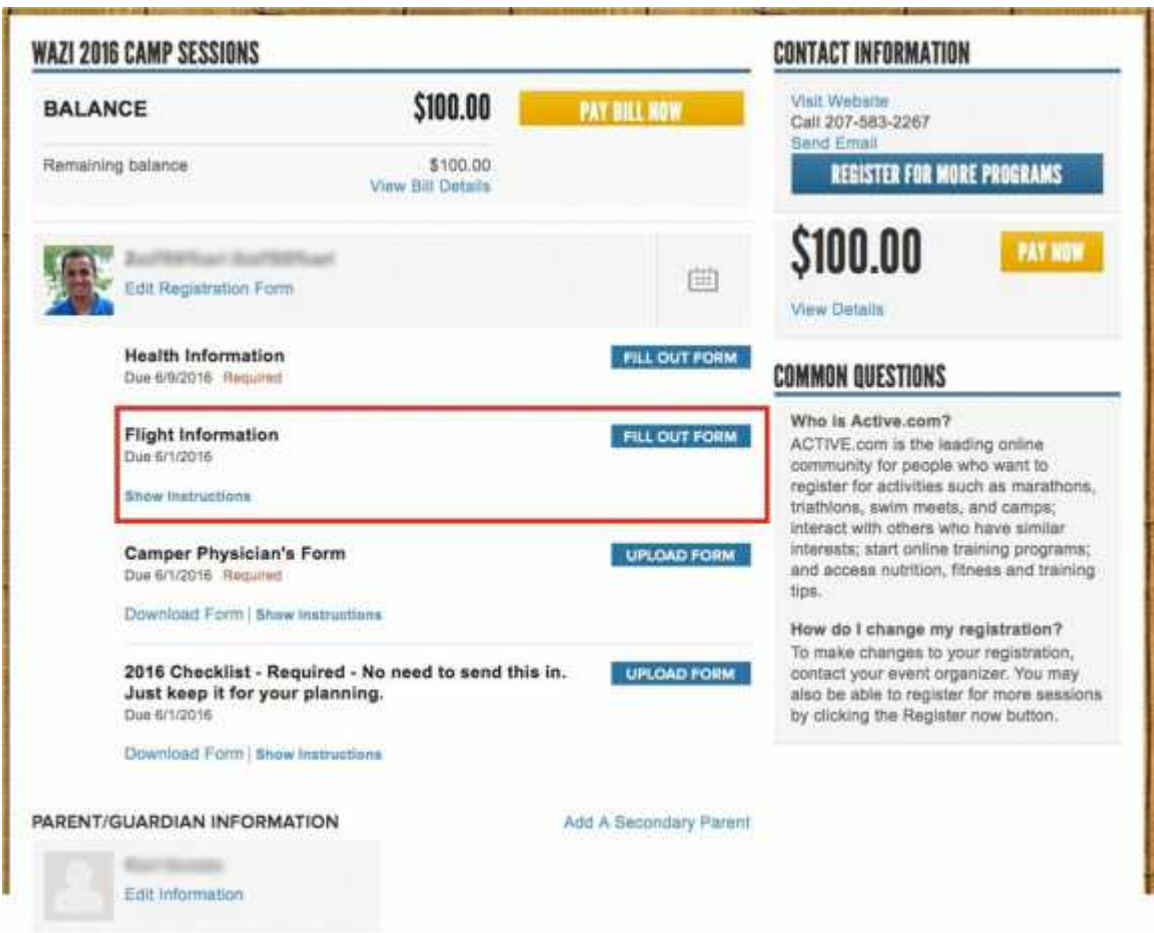

Please also be sure that you've selected to have a shuttle pick up/drop off your child at the airport. We charge \$50 to/from Portland each way, or \$100 to/from Boston each way. If you're not sure if you've selected this option when registering, or need to add this to your account, contact the Office.

#### **Contact Us**

If you have any further questions or need to make changes to your registration, please contact the Office.

**Contact Us**<br>If you have any furt<br>please contact the (<br>**Office**<br>Phone: 207-583-C*F*<br>Email: <u>info@wazi.co</u> Phone: 207-583-CAMP(2267) Email: info@wazi.com

#### **Gregg**

Email: gregg@wazi.com